# **Activité : Premiers paramétrages du SNS Stormshield**

## **Configuration de base**

Vous devez effectuer la première configuration de base du pare-feu Stormshield :

- 1. **Renommer** le pare-feu (exemple MUTLAB303 si votre VLAN utilisateur est 303).
- 2. Assurez-vous que la **stratégie de complexité des mots de passe** préconisée par l'ANSSI est effective pour le compte administrateur.
- 3. Assurez-vous que l'**horodatage** des évènements est bien correct. Pour cela la date et l'heure doivent correspondre au fuseau horaire Europe/Paris et doivent être synchronisées sur les serveurs NTP de la société Stormshield.
- 4. Configurer les interfaces réseaux du pare-feu afin que cela corresponde à ce que vous avez défini précédemment dans votre schéma réseau logique :
	- 1. interface **OUT** vers le réseau de sortie
	- 2. interface **IN** vers votre VLAN utilisateur
	- 3. interface **DMZ1** vers le VLAN serveur
	- 4. interface **DMZ2** vers le réseau Wifi
- 5. Dans le menu **Filtrage et NAT**, appliquer temporairement la politique de filtrage **Pass All** afin d'éviter des blocages ou erreurs liés à cette dernière.
- 6. Procéder à la **sauvegarde** de votre configuration ; le fichier de sauvegarde devra être mis dans votre espace équipe d'AP.

Aidez-vous des fiches suivantes :

- Fiche 1 Initialiser un Pare-feu SNS
- Fiche 2 Prise en main d'un pare-feu SNS
	- Fiche 4 Configuration du réseau

### **Analyse du routage**

- 1. **Déterminer quelle adresse IP** présente sur le réseau doit servir de passerelle au pare-feu en cours de configuration pour aller sur Internet.
- 2. Rédiger la **table de routage de votre pare-feu SNS Stormshield**.

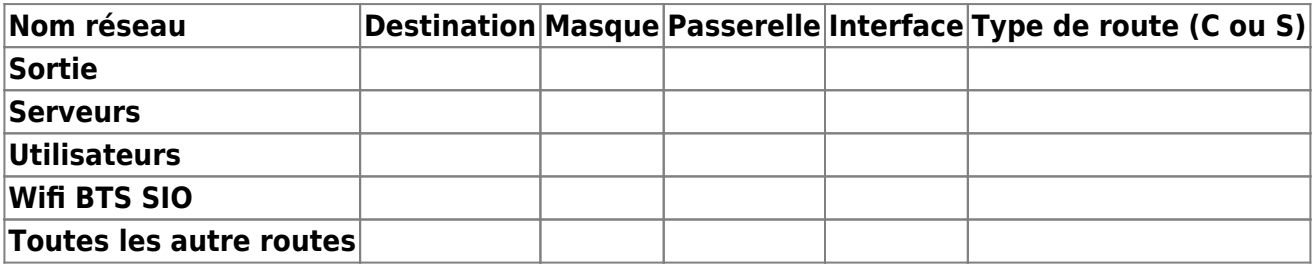

Type de route :

C : directement connectée

Last update: 2022/11/06 activite2premiersparametres https://siocours.lycees.nouvelle-aquitaine.pro/doku.php/activite2premiersparametres?rev=1667748816 16:33

- S : statique
- 1. Configurez le pare-feu :
	- 1. en **créant** un objet réseau **FW\_ProxSILAB\_Sortie** pour la passerelle par défaut afin que cette adresse IP soit représentée dans l'interface d'administration.
	- 2. et en **Utilisant** cet objet afin de pouvoir implémenter la table de routage sur votre parefeu.

#### **Configuration de la translation d'adresse**

Vous devez configurer une **règle de NAT dynamique NAPT** (traduction d'adresse réseau et de port) sur l'interface OUT de votre pare-feu Stormshield pour que les machines des réseaux internes (Network internals) puissent accéder au réseau externe (Firewall-Out) de sortie et ensuite à Internet.

Donnez la signification des objets réseaux existants et nouveaux que vous avez utiisés :

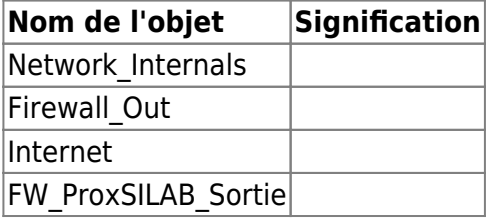

#### **Retour**

[Mise en oeuvre de l'UTM Stormshield](https://siocours.lycees.nouvelle-aquitaine.pro/doku.php/reseau/stormshield/miseenoeuvreutm)

From: <https://siocours.lycees.nouvelle-aquitaine.pro/>- **Les cours du BTS SIO**

Permanent link: **<https://siocours.lycees.nouvelle-aquitaine.pro/doku.php/activite2premiersparametres?rev=1667748816>**

Last update: **2022/11/06 16:33**

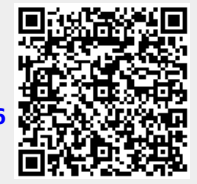